# Chessica Help Contents

# Introduction

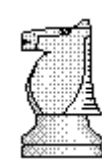

Game: New game Open game Open next game Save game Duplicate game Print game Export game Set up position

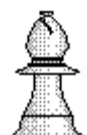

Play:

**Opponents Level Layouts Views** 

Settings: **Preferences** Engine settings View settings Print setup

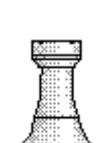

Others:

Game collections SmartBoard **Troubleshooting** 

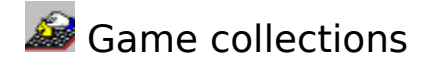

# **Game collections**

Chessica stores its games in game collections. A game collection is a single disk file that can hold many different games and even other collections. A collection within a collection is called a subcollection. Collections can be compared with disk directories (folders), but they offer several advantages:

- They save disk space because games are stored within a single file and not as separate files on disk.
- A collection allows a very flexible hierarchical storage of games.
- You can simply copy a complete collection together with all its games by copying the collection disk file.
- A collection or game can have a long descriptive name (up to 31 characters long).

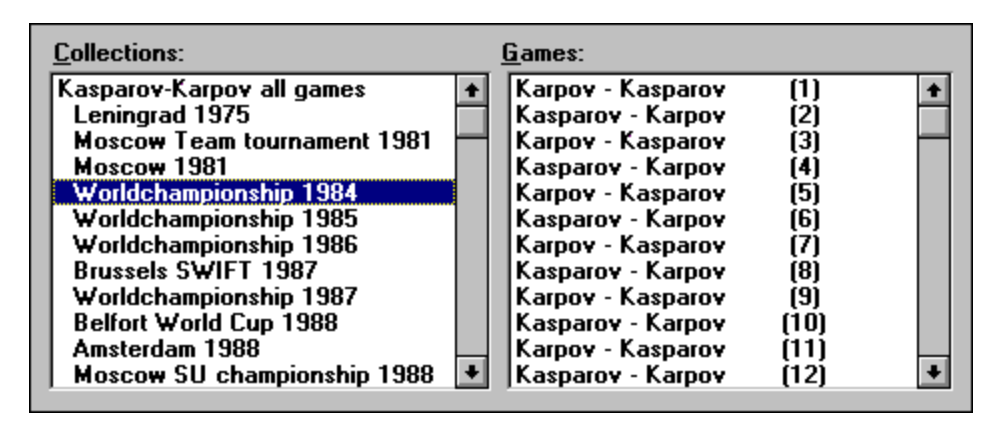

In the example shown above you can see part of the Open game and Save game dialog. In this case it displays a collection with the name Kasparov Karpov all games. This collection includes many subcollections, the first subcollection shown is Leningrad 1975 and the last one visible is Moscow SU championship 1988. These subcollections are shown indented. Subcollections can be nested several levels deep, but this example uses only one level.

The collection Worldchampionship 1984 is currently selected. The games stored in the current collection are shown in the rightmost list box.

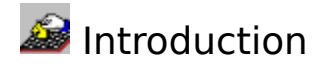

Please, read this chapter thoroughly after installing Chessica for the first time.

Introduction topics:

About the manual and help file Quick start How do I... Solving checkmate problems

# **About the manual and help file**

In the Chessica manual and help file it is assumed that you have some basic knowledge about the Windows environment. For example, it assumes that you are familiar with standard Windows terminology like windows, buttons, clicking, etc. For information about a specific topic refer to the Index in the printed manual. From within Chessica you can select an item from the **Help** menu to activate the Chessica online Help system.

# **Quick start**

#### **Playing your first game**

Playing a game against Chessica is simply a matter of starting the program and making your first move on the chessboard. Chessica will automatically respond with a counter move. After finishing the

game select **New Game** from the File menu (or press **secure to the Toolbar**) to start a new game. *Note:* If the settings of Chessica have been changed and the program does not react as expected, select **Restore Factory Settings** from the **File** menu to restore Chessica to a predefined state.

#### **Playing with Black**

To play with Black, Set **Opponents** to **Computer-Player** and select **Start Thinking** from the **Engine** menu (or press  $\boxed{2}$  on the Toolbar). If you like, you can rotate the board 180 degrees by selecting **Board, Rotate** from the **Settings** menu (or press

**c** on the **Toolbar**).

#### **Saving your game**

To save a game select **Save Game** from the **File** menu. The top-left list box should now display the file YOURGAM. GAM. If not, move to the CHESSICA\GAMES directory. Select YOURGAM.GAM and type a name at the **Descriptive Name** control. Press **Save** to write the game to disk.

#### **Setting the time controls**

The easiest way to change the time control is to select a predefined level from the **Level** menu. You can select **Custom** from the **Level** menu to define other time controls.

#### **How do I..**

This topic explains some the basic actions you need know when you play a game of chess against Chessica.

# **Make a move on the chessboard**

- Move the pointer over the piece you want to move.
- Press down the mouse button and keep it pressed.
- Draw the piece to its destination square.
- Release the mouse button.

If the piece magically returns to its starting square it might be that:

- You did not make a legal move.
- It is not your turn to move (the computer is to move).

# **Take back or replay moves**

There are two possible methods:

- Use the slider bar to walk through the game. This slider bar can be found in the Toolbar at the top of the screen. You can use the slider bar at any moment to move through the game.
- In the moves view, click on the move you want to go to.

# **Tell Chessica to start or stop thinking**

Start/stop thinking is a toggle action controlled by **F** on the Toolbar and the **Start Thinking/Move Now** item from the **Engine** menu.

If the chess engine is currently thinking, it will stop thinking and make a move; if the chess engine is not thinking (idle or anticipating) it will start thinking.

To abort the chess engine, you can press **on** the Toolbar or select **Abort Thinking** from the **Engine** menu. The chess engine will abort the search and will not produce a move.

# **Multiple Document Interface (MDI)**

One of the most important features of Chessica is that you can have several games loaded into memory at the same time. For example, you can play a game in one window and browse through games on disk in another window.

You can immediately select one of the loaded games by clicking on one of the game buttons

1 2 3 4 5  $\frac{1}{2}$  on the Toolbar. The loaded games are also listed at the end of the **Window** menu. If you open a game using the **Open Game** option from the **File** menu, Chessica creates a new game window. Also, if you start a new game, you can optionally create a new game window. Therefore, it is important to explicitly close the games that are no longer needed.

# **Solving checkmate problems**

If you want to search for a checkmate in the current position, select **Find CheckMate** from the **Engine** menu. This will active the dedicated mate solver. The mate solver will search for the shortest checkmate in the current position and automatically make the move on the chessboard if it finds a checkmate. Depending on the position and the depth of the checkmate, solving for mate can take a long time. You

can abort the mate solver by pressing **the Toolbar or select Abort Thinking** from the **Engine** menu. The chess engine will abort the search and will not produce a move.

While the mate solver will always find the shortest possible checkmate, the chess engine will sometimes find a checkmate very quickly when Analysis mode is selected, especially if you set the engine to Brute **Force** 

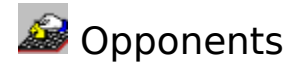

The Opponents menu contains the following items.

# **Player-Player**

You play both White and Black.

# **Player-Computer**

You play with White, the computer has Black.

#### **Computer-Player**

The computer plays with White, you play with Black. You might want to rotate the screen board using the **Board** sub menu in the **Settings** menu.

#### **Computer-Computer**

The computer plays with both White and Black. This is a demo play mode.

# **Analysis**

The analysis mode is similar to Player-Player: you can make moves for both White and Black. However, the chess engine will always calculate on the current position in the background. You can therefore immediately view the chess engines opinion of the current position. The mode is especially useful if you want to analyze a game.

*Note:* While Analysis is selected the Level settings are ignored.

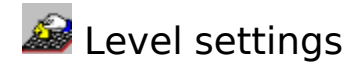

The Level menu contains the options for the time control of the game.

Layout topics:

Predefined levels Custom levels Available time controls

See also: View Settings

**Predefined levels**

# **40/2:00 moves/hours**

A standard tournament level in which both White and Black must play at least 40 moves in 2 hours.

# **5 minutes/game**

A speed chess game mode. Both White and Black may take up to 5 minutes for the complete game.

#### **Fischer 90min+15sec**

Fischer time control. The game starts with 90 minutes for the complete game, but after each move 15 seconds will be added to the available time.

#### **Bronstein 90min+15sec**

Fischer time control. The game starts with 90 minutes for the complete game, but after each move up to 15 seconds, *but not more than the time used for the last move*, will be added to the available time.

#### **10 sec/move**

The chess engine will think about 10 seconds per move on average. Since this is an average level, the chess engine might take more or less time per move. For example, after playing the first moves, the engine might take more than 10 seconds for a move because it was able to save some time during opening book play.

# **5 ply**

The chess engine will always think 5 ply (half moves) deep.

#### **Infinite**

A level in which the chess engine will not stop thinking unless it is forced to move or it encounters checkmate. This can be useful if you want the chess engine to analyze a specific position for a long time. However, in that case selecting Analysis mode might be a more convenient method.

# **Custom levels**

This activates the Custom level dialog. This dialog allows you to freely define any level. It is also possible to set different time controls for the computer and player.

Separate time control make it possible to compensate for differences in strength between a human player and the computer. You can, for example, set the computers level to 2 ply while, at the same time, you play with a time control of 5 minutes/game.

You can switch between different time control and same time control by pressing the respective button in

the Custom level dialog.

# **Available time controls**

Chessica offers a wide variety of time controls.

#### **Tournament level**

Standard time control where the player must make a certain number of moves within a fixed amount of time. After the required number of moves has been completed, the game normally continues with a different time control.

#### **Rapid or speed chess**

A time control whereby the complete game must be played within a certain fixed amount of time.

#### **Fischer**

A special time control invented by IGM Bobby Fischer. The complete game must be played within a fixed amount of time, but after each move is completed a certain amount of time is added to the clock. The Fischer time control reduces the risk of extreme time pressure during the last phase of the game.

#### **Bronstein**

A relatively new time control proposed by IGM Bronstein. This time control is based on the Fischer system but it deviates on one important aspect: the amount of time added to the clock is never more than the time used for the last move. This eliminates a side effect of the Fischer time control: both players can make null moves to collect more time on the clock.

#### **Average search**

The chess engine will, on average, use the set amount of time. However, depending on the position, the actual time used by the engine may vary considerably. This time control is only applicable for the chess engine.

# **Fixed depth**

The chess engine will search up to a fixed ply depth. This depth is defined in ply (one move for white or black). Of course, this time control is only applicable for the chess engine.

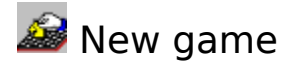

To start a new game, select **New Game** from the File menu or press **on** on the Toolbar.

If a game window is currently opened, Chessica will ask you to: **Create new frame**

Create a new game window for the new game. Any existing games will remain unchanged. **Keep current frame**

Start a new game in the current window. The game in the current window will be lost.

See also: Open game, Save game, Set up position, MDI.

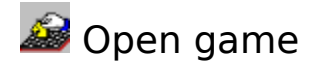

This chapter describes the extensive Open game dialog.

Open Game topics: Open game dialog Delete a game or collection

See also: Save game, Game collections.

# **Open game dialog**

To open an existing game, select **Open Game** from the **File** menu. In addition to a standard open dialog, the **Open Game** dialog has two extra list boxes: the Collections list box and the Games list box. Chessica Games are stored in a game collection. Since a single game collection can hold many different chess games, these two list boxes display extra information about the contents of the current collection.

# **Collections list box**

Displays the long name of the game collections and all its subcollections. The name of the game collection is shown as the first entry of the list box. Subcollections are shown indented.

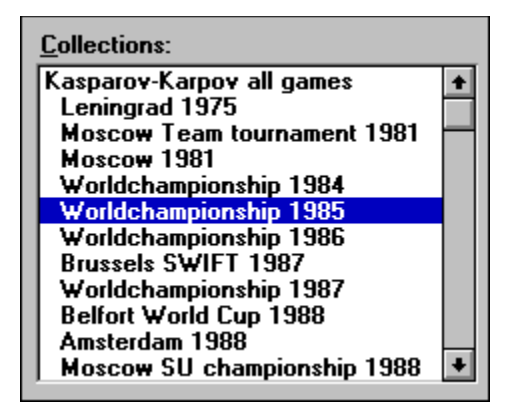

# **Games list box**

Displays the games stored in the currently selected collection or subcollection. To open a game, select a name from this list box and press the **Open** button.

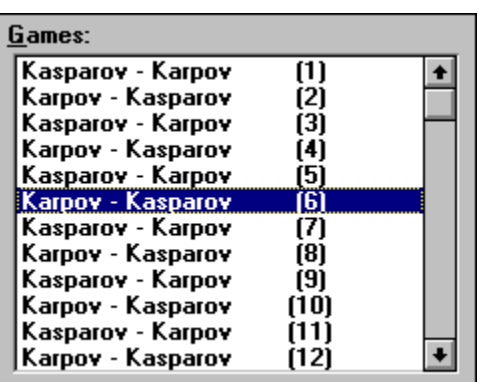

# **To open a game:**

- Select the correct path from the Directories list box.
- Select a file from the File Names list box.
- Select a collection name form the Collections list box.
- Select a game from the Games list box.
- Press the **Open** button or double-click on the game name to open the game.

# **Delete game or collection**

To delete a game or collection, select the item to delete, even if it is already selected, and press the delete button. You will be asked to confirm the delete operation.

The **Delete** button is available in both the Open game dialog and the Save game dialog.

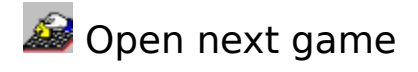

This option opens the next game from the active collection in the current game window. Using this option, you can easily browse through all games in a collection. If the end of a collection is reached, Open next game will optionally open the first game of a collection. Before you can use Open next game, you must previously have opened a game from a collection using the Open game.

*Note:* Open next game will replace the current game without warning!

See also: New game, Open game.

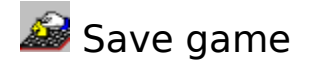

This chapter describes the Save game dialog.

Save Game topics:

Save game dialog Delete game or collection Rename game or collection Create new collection

See also: Open game, Game collections.

**Save game dialog**

To save the current game select **Save Game** from the **File** menu. The Save Game dialog will appear with two special list boxes: the Collections list box and the Games list box. For more information about these list boxes refer to the Open game dialog topic and the topic about Game collections.

#### **To save a new game:**

- Make sure you have selected a collection (there should be an entry in the Collections list box).
- Type a name at the Descriptive Name edit control.
- Press the **Save** button to save the game.

To overwrite an existing game, select its name from the Games list box and press the **Save** button. You will be asked to confirm the overwrite action.

# **Rename game or collection**

To rename a game or collection, press the **Rename** button. You can enter up to 31 characters for the new name. This option cannot be used to change the DOS filename of the collection disk file. To rename a disk file use a method described in your DOS or Windows manual.

# **Create new collection**

To create a new collection, press the **New** button. You can enter up to 31 characters for the descriptive name.

If a new collection is created, a unique DOS filename will automatically be assigned to the collection disk file.

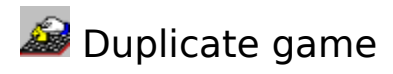

Duplicate game creates a new game window and copies the current game to this window.

This can be very useful if you want to analyze a game without changing it.

See also: New game, Open game.

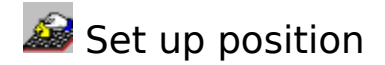

The set up mode can be used to enter a new starting position for a game.

Select **Set up Position** from the **File** menu or press **of the Toolbar to enter the set up mode.** 

Set up topics:

Modifying the chessboard Set up buttons Castling flags

See also: New game

**Modifying the chessboard**

#### **Adding a Piece**

To add a piece to the position select the piece button and use the selected piece as a stamp. Stamping twice on the same square will remove the piece from the square. To remove the stamp, click outside the board on the dialog background.

#### **Removing a piece**

You can remove a piece by simply dragging it outside the board and then releasing the button. *Note:* If you are using a stamp, you must first remove the stamp by clicking outside the board.

#### **Moving a Piece**

A piece can be moved on the board by dragging it from one square to another. *Note:* If you are using a stamp, you must first remove the stamp by clicking outside the board.

#### **Set up buttons**

**Clear** Clear the position on the chessboard.

**Original**

Restore the position as on the board when the Set up mode was entered.

#### **Initial**

Put the initial position for the chess game on the board.

# **Undo**

Undo the previous action on the board.

# **Castling flags**

These check boxes determine whether or not castling is allowed:

- 0-0 King-side (short) castling allowed
- 0-0-0 Queen-side (long) castling allowed.
- *Note:* If a certain type of castling is physically impossible, because a required chess piece is missing, the option will be disabled.

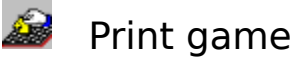

Chessica allows the user to print the current game in many different ways. Print game supports fully configurable diagrams of the highest possible quality at any size, figurine notation and many more.

Print game topics:

Print game dialog Text settings dialog Preview window

See also: Print setup, Export game.

# **Print game dialog**

To activate the Print game dialog, select **Print Game** from the **File** menu. The print game dialog allows the user to control the way in which the game is printed. Other settings, such as output device, paper size and page orientation, can be controlled from Print Setup

# **Text**

Use figurines

Enable figurines in move notation. If this option is disabled, the characters defined in the Text settings dialog will be used.

Options...

This button activates the Text settings dialog.

# **Title**

The title of the game which will be printed at the top of each page.

#### **Print options**

Controls which items are to be be printed.

To print a diagram at a certain move, add at  $@$  as the first character of the move comment. Refer to Movelist view for more information regarding move comment.

#### **Diagram**

Diagram size

Controls the size of the diagram. Normally, a value of 200 equals 2 inches.

Hatch lines

The number of hatch lines used in each black square.

Line width

Controls the relative thickness of the hatch lines.

Strict hatching

Favor hatching accuracy over diagram size. If this option is enabled, the diagram size might be adjusted to assure accurate hatching.

# **Preview**

Enables the print Preview window. If the print preview window is already opened, its contents will be updated.

#### **Text settings dialog**

With this dialog the user can control the text settings such as justification and move notation. Print game and Export game share the same dialog. Therefore changes made in this dialog will influence both Print

game and Export game.

# **Layout**

Controls the justification of the printed moves.

# **Moves**

Short notation

Use short (abbreviated) notation instead of long notation. For example: Nf3 instead of Ng1-f3. Piece characters

Controls which characters will be used to indicate the chess pieces. The standard setting is NBRQK which means N for knight, B for bishop, R for Rook, Q for Queen and K for King.

# **Symbols**

Controls which symbols are used to indicate check, castling, en passant, etc.

# **Preview window**

The preview window gives an impression of the game as it will be printed by the output device. Since the printer resolution and metrics normally differ from the screen resolution and metrics, the preview should not be seen as an exact representation of the result on the printer.

When the Preview window is active, you can press the <Page-Up> and <Page-Down> keys to flip through the different pages.

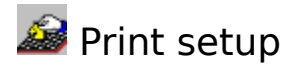

Print setup is a standard Windows dialog that allows the user to configure the printer for a specific application.

Print setup topics: Print setup dialog

See also: **Print game** 

# **Print setup dialog**

# **Printer**

Selects the output device to be used by Print game.

# **Orientation**

Selects the page orientation used by **Print game**.

**Paper**

Selects the paper size and paper source used by Print game.

# **Options...**

Activates the printer specific printer settings dialog.

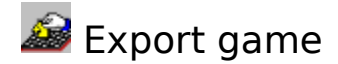

Export game will save the current game in a readable text format. This option is usesful if you want to use the game notation in a word processor.

It can also be used to exchange the game notation with another chess program or chess database that supports text import.

Export game topics: Export game dialog Export settings dialog

See also: Print game

**Export game dialog**

To activate the Export game dialog, select **Export game** from the **File** menu.

Export file type

ASCII (DOS) Text

Selects the ASCII character map.

The ASCII character map uses a different location for some characters (especially language specific characters like é, ä and ö). Selecting the incorrect mapping might give unwanted results for some player names etc.

ANSI (Windows) Text

Selects the ANSI character map.

**Settings** 

Activates the Export settings dialog.

#### **Export settings dialog**

With this dialog the user can control the export settings such as line width and move notation. Print game and Export game share the same dialog. Therefore, changes made in this dialog will influence both Print game and Export game.

#### **Layout**

Controls the position of the line break. If the length of a line exceeds the given length, Export game inserts a line break character and continues on the next line. You might want to disable the line break option if your exported game will be used in a word processor.

#### **Moves**

Short notation

Use short (abbreviated) notation instead of long notation. For example: Nf3 instead of Ng1-f3. Piece characters

Controls which characters will be used to indicate the chess pieces. The standard setting is NBRQK which means N for knight, B for bishop, R for Rook, Q for Queen and K for King.

#### **Symbols**

Controls which symbols are used to indicate check, castling, en passant, etc.

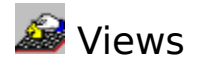

Each game window contains one or more child windows that display game information in a specific format. These child windows are called views. You can easily recognize a view by its miniature caption bar.

Available views:

Book view Board view Clocks view Variation view Movelist view Game Info view Preview Board view

See also: View settings.

# **Book view**

The Book view displays the available opening book moves.

The opening book can be controlled by selecting Opening Book from the **Engine** menu. The layout of the Book view can be controlled by the **Book** sub menu from the **Settings** menu.

If opening book moves are available, the chess engine will automatically choose a move from the opening book.

You can also play a move from the opening book by double-clicking on it.

A dot next to the move indicates the frequency. The bigger the dot, the more often the move is selected by the chess engine. A move without a frequency dot is never played by the chess engine.

#### **Board view**

The Board view shows the current position.

The Board view can be configured by the **Board** sub menu from the **Settings** menu. You can add coordinates to the Board view by selecting **Preferences** from the **File** menu.

You can easily adjust the size of the Board view using the mouse. The Board view will automatically choose the closest matching chess set.

You can also select the True Type piece set if you want a different aspect ratio between the horizontal and vertical size of the chessboard.

# **Clocks view**

The Clocks view shows the chess clocks.

The Clocks view can be configured using the **Clocks** sub menu from the **Settings** menu.

# **Variation view**

The Variation view displays the moves the chess engine is considering.

The layout of this view can be controlled by the **Variation** sub menu from the **Settings** menu.

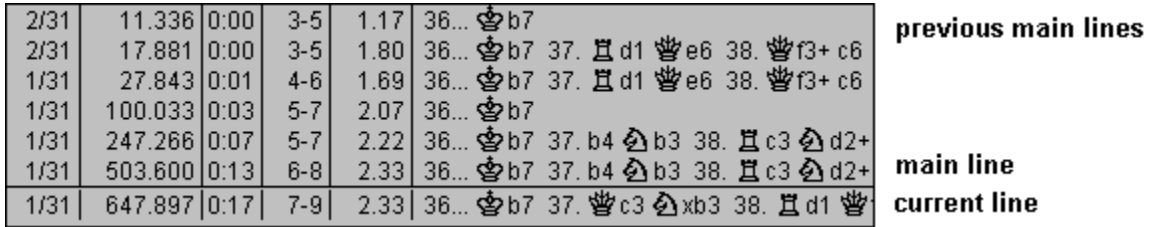

Above, part of the Variation view is displayed. The current line reflects the variation currently under consideration by the chess engine. The line, directly above the current line is called the main line. The main line represents the best result so far. If the chess engine stops thinking, it will play the move shown in the main line. The variation view also shows the previous main lines.

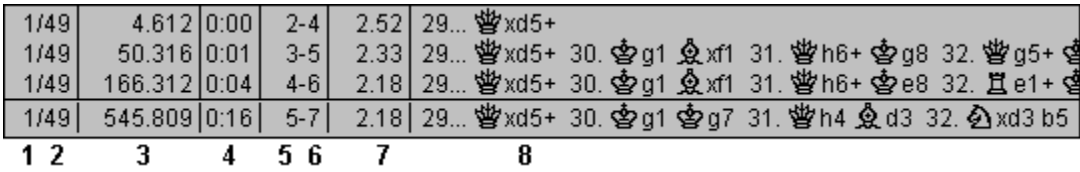

- 1. The current move number under consideration.
- 2. Total number of moves possible in the current position.
- 3. Number of positions evaluated by the engine.
- 4. Time used from start of search.
- 5. Brute force search depth in ply.
- 6. Selective search depth in ply (half moves).
- 7. Evaluation of the current position in pawn units. A value of 1.00 means the engine is about one pawn up, a value of -1.00 means the engine is about one pawn behind.
- 8. The actual move variation. The variation represents the optimal move sequence as calculated by the chess engine.

Moves made by the user will be printed in blue. Move played by the opening Book or by the chess engine will be printed in red. Lines produced by the chess engine during anticipating will be printed in white.

If you select a move in one of the main lines, the **Preview Board will automatically show the position after** this move is played.

# **Game Info view**

The Game Info view controls the game information such as player names, etc. To edit any of the fields of the Game Info view click on the edit box or use the drop down list box.

# **Movelist view**

The Movelist view displays the move notation of the game and the move comment.

The layout of this view can be controlled by the **Movelist** sub menu from the **Settings** menu.

At the bottom of the Movelist view, move comment is displayed. To edit the move comment, click on the edit box. If the first character of the move comment is a  $@$ , Print game will print a diagram at this move number.

# **Preview Board**

The Preview Board is a separate chessboard window that can be used when replaying the moves in the Variation view.

When a move in one of the main lines is selected, the Preview Board shows the position after the move is played. This can be very handy when analyzing the move lines produced by the chess engine.

When the chess engine is thinking and new move lines arrive, the Preview Board will automatically be updated and show the position after the move line is played.

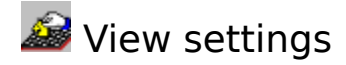

The Settings menu contains the options that influence the views.

The settings of a specific view can also be adjusted by clicking with the right mouse button on the title bar of a view.

See also: Views

#### **Board**

Size

Choose the size of the chessboard from a list of five available sizes.

Rotate

Rotate the chessboard ont the screen 180 degrees.

True Type Pieces

Use a scalable True Type chess set instead of the normal bitmap chess set. While, the True Type chess set might not be as attractive as the bitmap chess set, it allows a fully scalable chessboard which might be useful if the vertical and horizontal aspect ratio of your screen differ.

# **Clocks**

Analogue

Toggle between the digital and analogue chess clocks.

# **Movelist**

Short Notation

Show the moves in the Movelist view in short (abbreviated) notation.

Figurines

Use graphical figurines instead of plain characters to indicate the chess pieces in the notation. Move Time

Show two extra columns next to the moves indicating the time used for each move.

Comment

Toggle the Move comment edit control.

#### **Book**

Short Notation

Show the moves in the Board view in short (abbreviated) notation.

Figurines

Use graphical figurines instead of plain characters to indicate the chess pieces in the notation.

# **Variation**

Short Notation

Show the moves in the Variation view in short (abbreviated) notation.

Figurines

Use graphical figurines instead of plain characters to indicate the chess pieces in the notation. Evaluation

Toggle display of the evaluation in the move lines.

Depth

Toggle display of the depth in the move lines.

Time Used

Toggle display of the time used in the move lines.

Positions Seen

Toggle display of the number of positions seen in the move lines.

Mode Index Toggle display of the move index in the move lines. Current Line Toggle display of the Current line.

# **Preview Board**

Always on Top

Determines whether this view should always stay in front of other views.

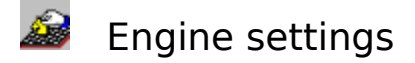

These settings control the chess engine.

Engine settings topics:

**Anticipating** Opening Book Learn Mode Beginner Mode Brute Force Hash Table

See also: Find Checkmate

#### **Anticipating**

Controls whether the chess engine uses its opponents time to think ahead. When this option is enabled, Chessica plays better.

# **Opening Book**

Controls the opening book. Like a human chess player, Chessica has knowledge about standard openings. The standard opening information used by the chess engine is stored in a file called an opening book. The opening book helps Chessica play a better, more varied game.

#### **None**

Disable the opening book.

#### **Standard**

Select the standard opening book. This standard book contains a wide range of standard chess openings.

#### **Tournament**

Select the tournament book. This opening book was especially designed for the chess engine. Chessica plays better when the tournament book is selected.

#### **Learn Mode**

When the learn mode is enabled, the chess engine will store its search results in a permanent disk file for future reference. Chessica plays more varied when this option is enabled.

#### **Beginner Mode**

Chessica plays considerably weaker when the beginner mode is activated.

#### **Brute Force**

The brute force option influences the search process of the chess engine. Normally, the chess engine only considers the moves which it considers interesting. When the brute force option is activated, the chess engine will consider all legal moves.

Enabling brute force can give surprising results in some positions.

# **Hash Table**

The chess engine uses a special table to store its evaluations during the search. After the chess engine has evaluated (judged) a certain position, the position, together with the evaluation, is stored in the hash table. The next time the chess engine encounters the same position, it can skip the time consuming evaluation process and use the value stored in the hash table directly.

The hash table can increase the search speed of the chess engine significantly, especially in end-games.

*Note:* Normally a larger hash table will give better results. However, do not make the hash table larger than the available physical memory. If you have the Windows virtual memory option enabled and the selected hash table does not fit in physical memory, Windows will swap part of the hash table to disk. Since this is very slow and the chess engine accesses the complete hash table many times per second, this will result in an extremely slow performance. If this happens, reduce the hash table size.

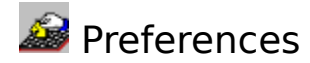

The Preferences dialog controls the global settings. To activate the Preferences dialog, select **Preferences** from the **File** menu.

See also: View settings, Engine settings, Level settings.

# **Text Font**

Activates a font selection dialog from which you can select the font typeface and size. This font will be used in the views for all non move texts.

#### **Moves Font**

Activates a font selection dialog from which you can select the font typeface and size. This font will be used in the views for the moves.

#### **Colors**

Activates a color selection dialog from which you can select the colors that will be used in the views.

# **Warning Sound**

A system beep will sound when an illegal move is made or whenever the computer makes a move.

#### **Animation Speed**

Sets the piece animation. The value must be in the range 1 to 9 were 1 selects the slowest animation.

#### **Piece characters**

Determine the characters that will be used to indicate the chess pieces for the moves notation in the Book, Variation and Moves view. These piece characters are only visible if the Figurines option for the view is disabled.

#### **Auto Arrange Views**

When this option is selected, Chessica automatically rearranges the position and size of the views whenever the game window is resized or a new layout is selected.

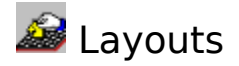

The Layout menu contains the options that influence the layout of the game window. A layout determines whether views are visible or not, their size and position and also the settings as found in the **Settings** menu.

Layout topics: Predefined layouts Custom layout

See also: Preferences, View Settings

**Predefined layouts**

The layout menu lists several predefined layouts. Some layouts are suited for game play, others are more suited for analysis. You are free to change the layout at any moment.

The standard layouts *Play, Replay, Review, Analysis* and *Big Chessboard* do not adjust the size of the game window. Therefore, you might need to maximize the game window after selecting one of these layouts.

The small layouts *Small Play, Small Replay* and *Small Analysis* automatically adjust the size of the game window for an optimal fit.

# **Custom layout**

Besides the predefined layouts, you can also define your own, custom layout. Arrange the views anyway you like them and select **Save** from the **Custom** menu item. Next time you select **Load** from the **Custom** this layout will be restored.

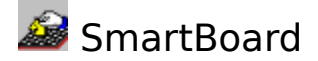

Chessica supports the SmartBoard. The Tasc SmartBoard is a high quality wooden chessboard that can be connected to the PC. Its dimensions are 420 mm x 420 mm x 24mm and every square has an LED (small lamp) which is used to indicate the computers move. Since the SmartBoard features true piece recognition (it detects *which* piece is on *which* square), playing on the SmartBoard is very convenient. You can also take back moves and start a new game without touching your computer. For more information about the SmartBoard contact your dealer or contact TASC directly for the address of your nearest SmartBoard dealer. Refer to **About** in the **Help** menu for more information about how to contact us.

To activate the SmartBoard select **SmartBoard** from the **File** menu or press **18** on the Toolbar. This will link the SmartBoard to the active game.

If the SmartBoard is not automatically detected a dialog will appear asking you to select the port to which the SmartBoard is connected. If Chessica does not detect the SmartBoard, even after selecting the correct port, you should refer to the installation instructions that came with the SmartBoard for more help on configuring the SmartBoard. Once the correct configuration has been detected, Chessica will automatically store the information in its configuration file.

As soon as the SmartBoard is activated a floating SmartBoard window will appear automatically. This window will always show the position as it is read from the SmartBoard. The SmartBoard is linked with only one game window at a time.

To avoid conflicts, the SmartBoard will automatically be de-activated if you change the current position of the SmartBoard game using the mouse or keyboard. In this case you can simply press the SmartBoard button to re-activate the SmartBoard.

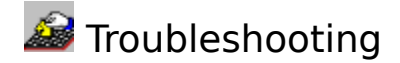

This chapter contains troubleshooting information.

#### **Performance of the chess engine is extremely low**

The size of the Hash Table is probably too large. Reduce the hash table size to the minimal value by selecting **Hash Table** from the **Engine** menu. Is the hash table is larger than the available physical memory, Windows will swap memory to disk. This can bring the chess engine to a virtual standstill. Of course, every application uses memory, so minimizing the number of active application will increase the memory available for the hash table.

#### **Chessica does not start due to missing file**

Besides the files in the Chessica home directory (normally C:\CHESSICA), Chessica needs a standard Windows library called **WINMEM32.DLL**. This file is not included with all versions of Windows. If required, the Chessica installation program will automatically add this file to your version of Windows. However, if you have upgraded or re-installed Windows on your computer, this file might be missing. In this case, Windows will report The file ..\CHESSICA.EXE (or one of its components) could not be found. If this happens, you must run the Chessica Installation program to re-install this file.

# **Windows reports a fatal error or crashes**

Some older video drivers are not be compatible with Chessica. Contact your computer dealer to obtain the latest version or use the standard VGA or Super VGA video driver included with Windows.

# **Result on printer not as expected**

If the printer output is garbled, you might have exceeded the printer (memory) capacity. In this case, reducing the size of the diagram can solve the problem. It might also help if you change the printer mode on the printer settings dialog. You can activate the printer settings dialog by pressing the **Options** button in the **Print Setup** dialog.

#### **Chessica does not respond as expected**

If Chessica, for some reason, does not respond the way you would expect it to, you might have changed settings you were unaware of. In this case, you can select **Restore Factory Settings** from the **File** menu to restore Chessica to its predefined state.

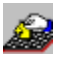

**B** Glossary

# **Chess engine**

The part of Chessica that calculates the chess moves.

# **Collection**

A disk file (with the extension .GAM) containing one or more chess games.

# **Current line**

Move variation, generated by the chess engine, that shows the current thinking status of the chess engine.

# **Main line**

Move variation, generated by the chess engine, that shows the best search result so far.

# **Subcollection**

A subcollection is a collection within a collection. Subcollections can be nested several levels deep.

# **Toolbar**

A button bar displayed at the top of the main Chessica window with buttons for commonly used actions. The Toolbar also has a slider with which you can quickly walk through a game.

# **User interface**

The part of Chessica that handles the user interaction.

# **View**

Child window within a game window, displaying game information. Views can be recognized by their miniature caption bar.